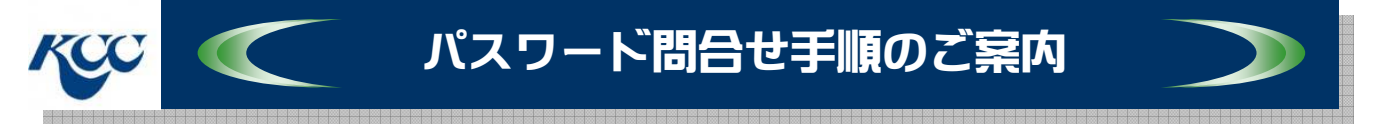

# ご登録分のWeb会員情報に関するパスワード確認方法をご案内します。

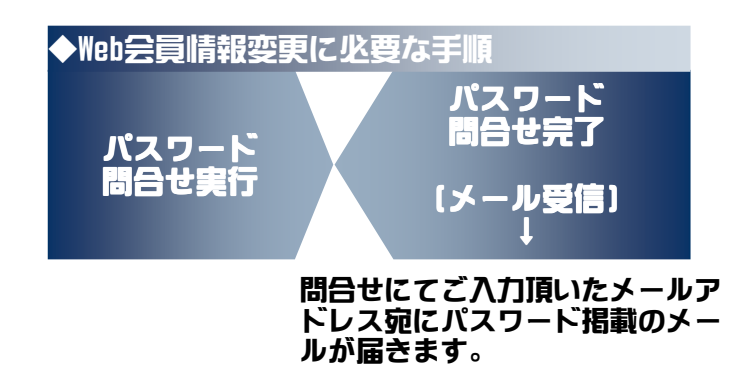

### 以上がパスワード問合せに必要な手順となります。

## 次頁より、操作に伴う実際の画面イメージを用い順を追ってご説明致します。

【参考】本紙上での利用環境> ブラウザ : IE 8.0 / メーラー : Outlook Express

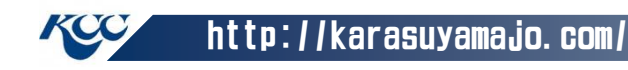

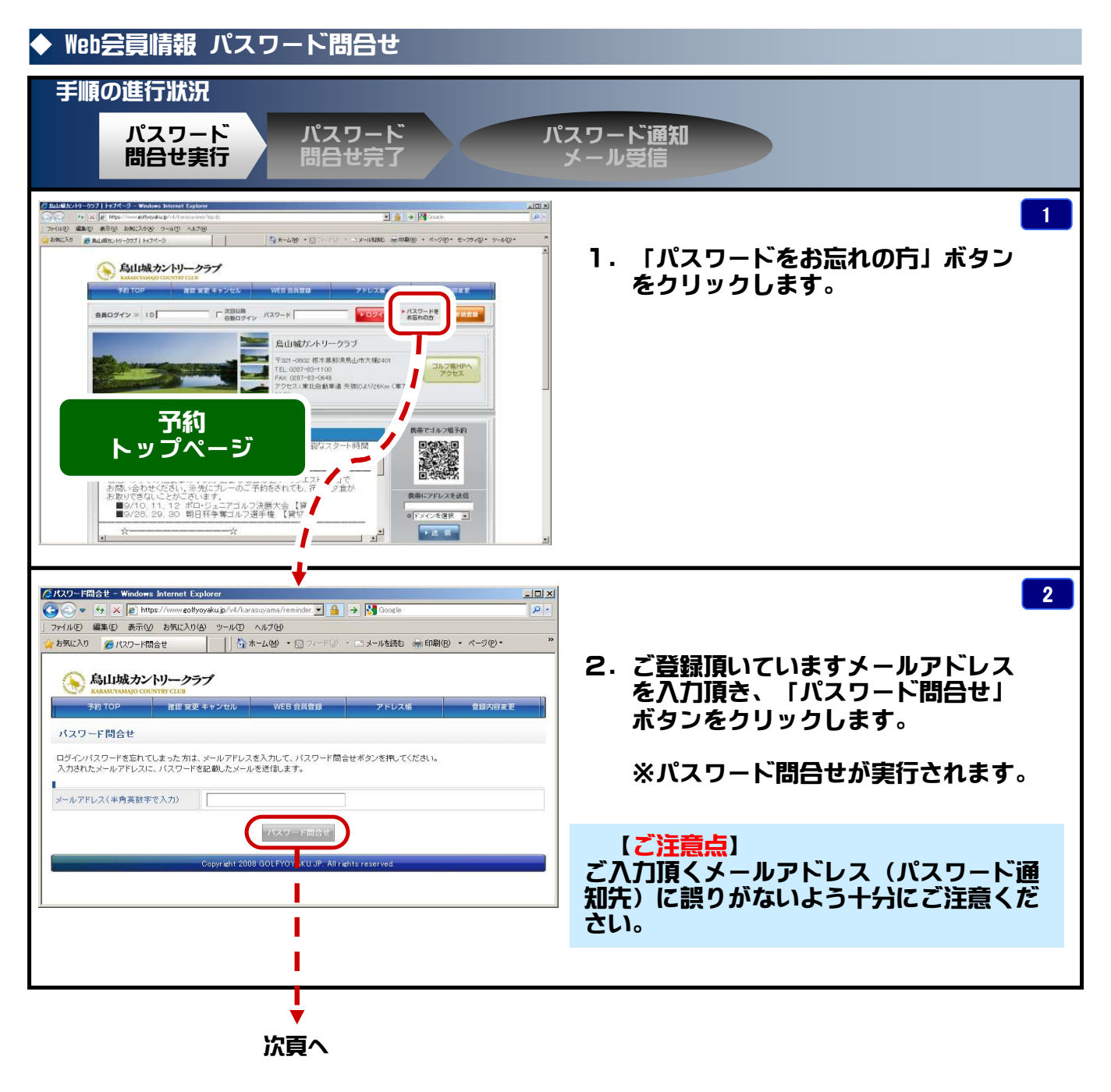

#### 烏山城CC ホームページ 操作説明 《パスワード問合せ手順》

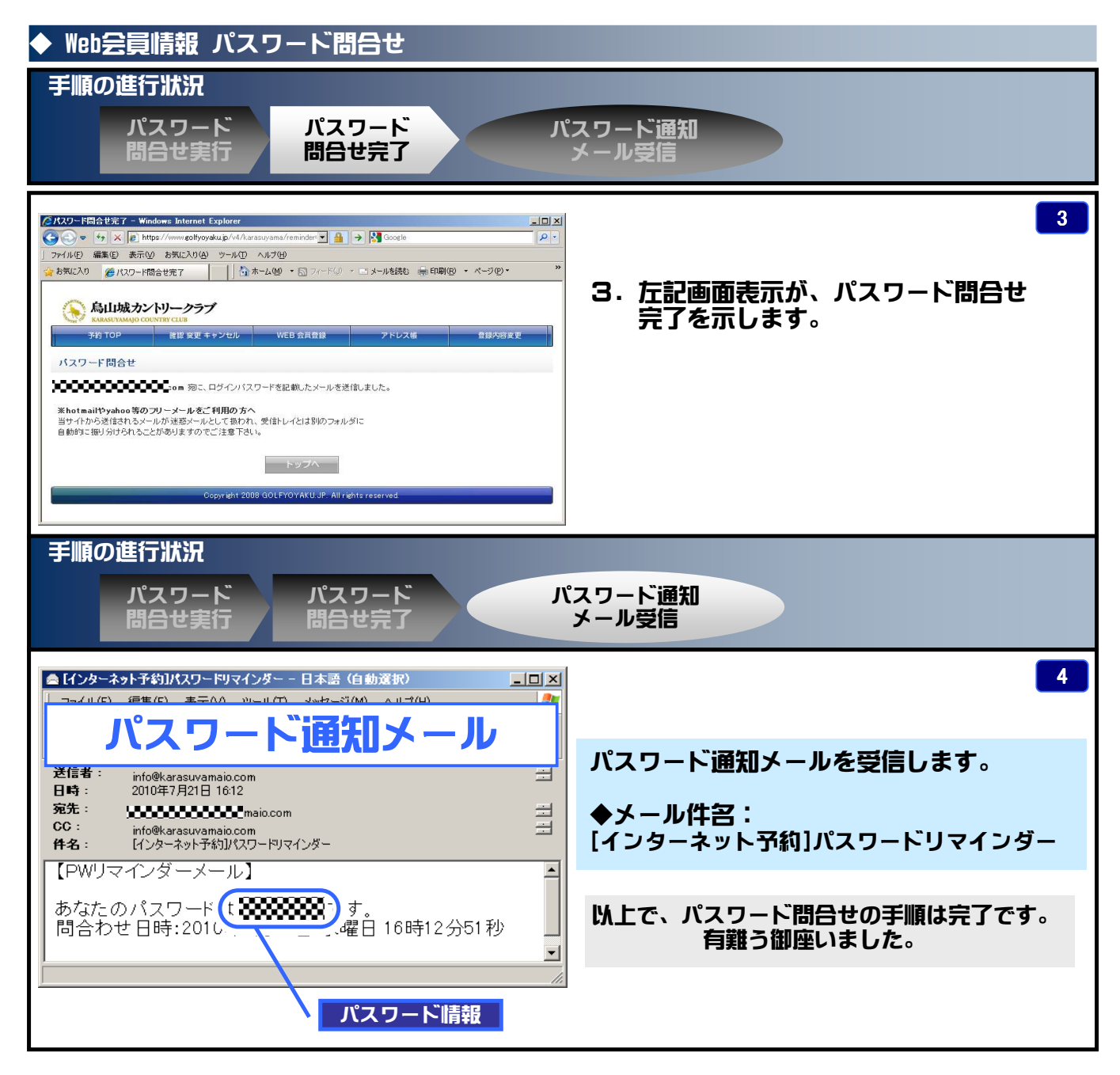

#### 問合せにて入手頂いたパスワードを使いログイン確認を行ってください。 ログインが出来ない場合、お手数ですが、弊社窓口までご連絡願います。

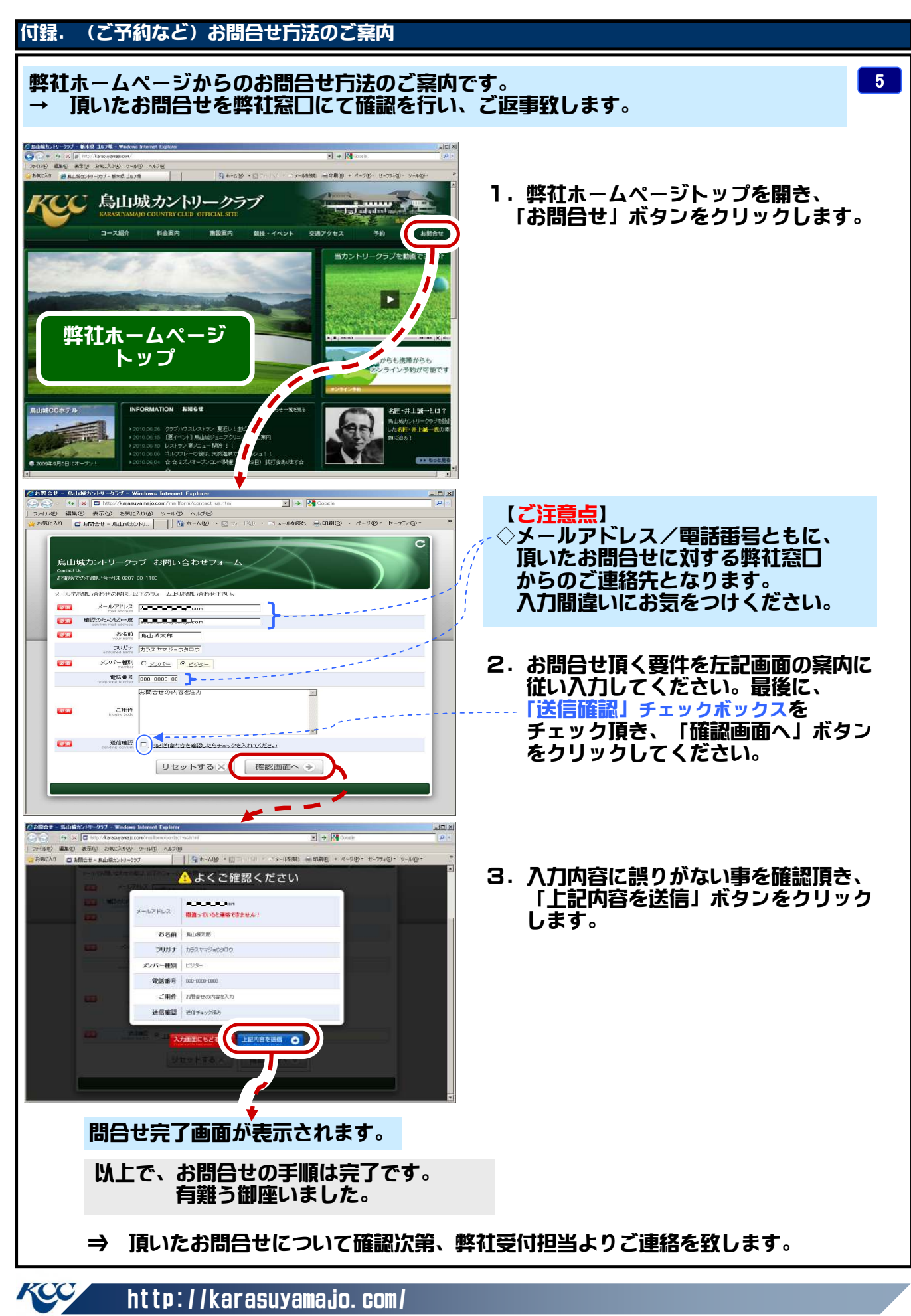